### **8D-Raport**

Raport 8D jest tworzony w przypadku poważnych defektów w Państwa produktach w celu określenia przyczyn źródłowych i podjęcia odpowiednich działań korygujących. Prosimy o przeanalizowanie przyczyn źródłowych oraz zdefiniowanie związanych z nimi działań, które zapobiegną ponownemu wystąpieniu wady. Otrzymają Państwo interaktywny arkusz Adobe drogą mailową. Prosimy o wypełnienie arkusza i przesłanie go do nas. Ważne jest, aby używać aktualnej wersji arkusza z najnowszą datą.

W tym dokumencie dostarczamy informacje, w jaki sposób wypełnić raport 8D oraz jak przesłać go z powrotem do nas.

### **1. Strona**

Strona pierwsza jest stroną tytułową. Można na niej znaleźć numer referencyjny reklamacji oraz jej status.

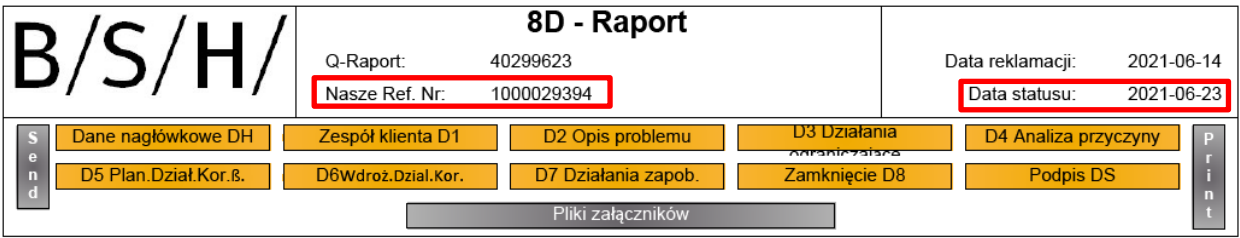

Przy pomocy żółtych przycisków można przechodzić do poszczególnych sekcji raportu 8D.

Przy pomocy szarych przycisków mogą zostać uruchomione następujące funkcje:

Wyślij

Pozwala odesłać wypełniony formularz do nas. W wyskakującym oknie dialogowym można wybrać swoją standardową aplikację poczty – w temacie pojawia się wtedy numer referencyjny reklamacji. Prosimy o jego niemodyfikowanie (ułatwi to przypisanie raportu do reklamacji).

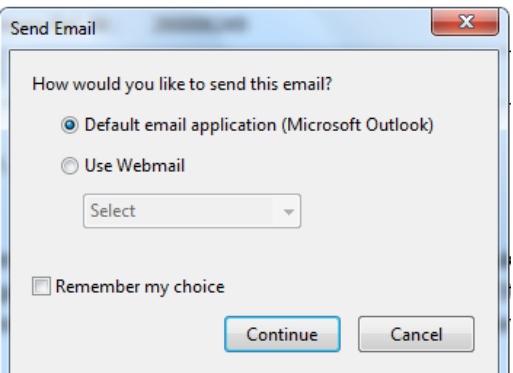

#### Pliki załączników

Pozwala na dołączenie plików.

Pliki wybieramy z ich lokalizacji źródłowej i załączamy je do raportu 8D.

Dodane załączniki będą widoczne na ostatniej stronie.

**Drukuj** 

Raport można wydrukować poprzez wyskakujące okienko przetwarzania drukowania.

### **2. Strona**

W sekcji "Dane nagłówkowe" znaleźć można informacje na temat reklamacji: takie jak osoba zgłaszająca, dane dostawcy czy indeks materiału.

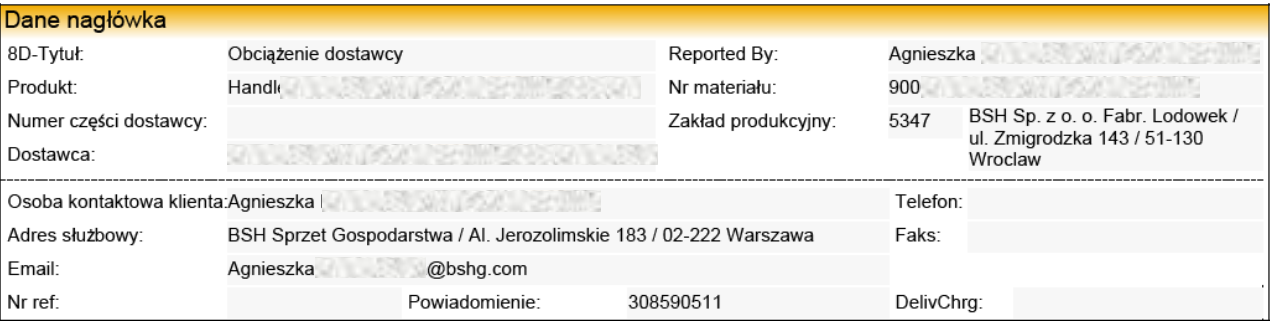

Kolejne sekcje 8D powinny zostać odpowiednio uzupełnione. Prosimy o poinformowanie nas o przyczynach źródłowych wady i zdefiniowanych przez Państwa działaniach korygujących. Niebieskie pola pozostają do uzupełnienia przez Państwa. Szare pola zawierają informacje z naszej strony lub z wcześniejszych raportów.

Na stronie głównej BSH można znaleźć pomocne informacje dotyczące tworzenia raportu 8D:

<https://ocp.bsh-group.com/en/documents#section-quality>

Zakładki:

- Supplier Enabling Supporting Documents
- → "Problem Solving with 8D-Systematic"

### **D1 Zespół ds. Rozwiązywania problemów**

W części "Zespół dostawców" należy wprowadzić osobę kontaktową. Można dodawać I usuwać wpisy za pomocą przycisków  $\mathbb{F}_2$  oraz  $\mathbb{F}_2$ .

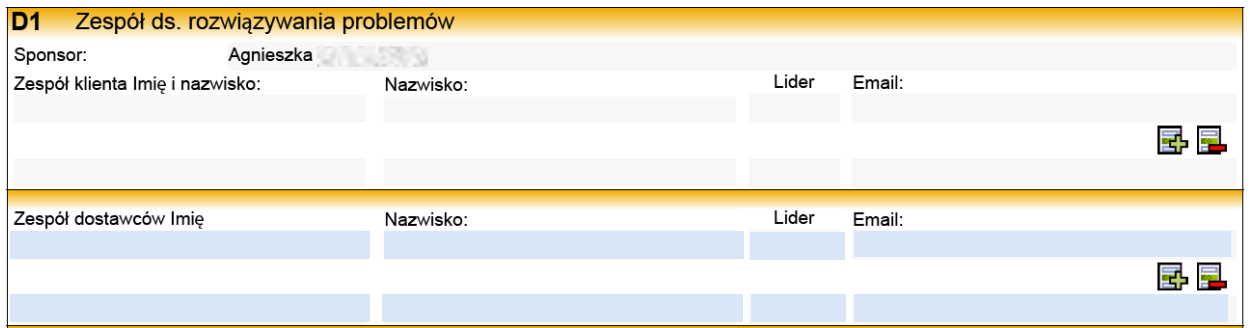

### **D2 Opis problemu**

Nasz opis wady wprowadzony jest w szarych polach.

- Opis klienta
- Długi tekst
- Typ wady
- Lokalizacja wady

Tych danych nie można zmienić.

W polu "Opis dostawcy" należy wprowadzić swój opis wady. Jeśli chcą Państwo wprowadzić więcej tekstu można użyć drugiego pola – "Długi tekst".

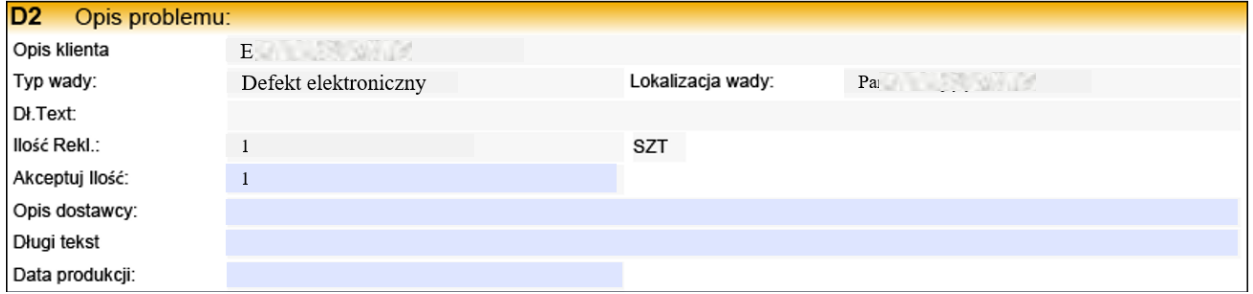

Prosimy o dostarczenie następujących informacji związanych z reklamowanymi częściami:

- Prosimy o poinformowanie nas o rzeczywistej ilości wadliwych komponentów. Ilość ta zostanie wprowadzona w naszym systemie i będzie podstawą do kalkulacji wskaźników jakościowych.
- Prosimy o podanie opisu wady.
- Niebieskie pola pozostają do uzupełnienia przez Państwa.
- Do opisu/określenia problemu zalecane jest narzędzie "JEST/NIE JEST".

### **D3 Działania ograniczające**

Prosimy o poinformowanie nas o działaniach natychmiastowych, które miały na celu natychmiastowe wyeliminowanie błędu. Oczekujemy informacji z Państwa strony do 48 godzin.

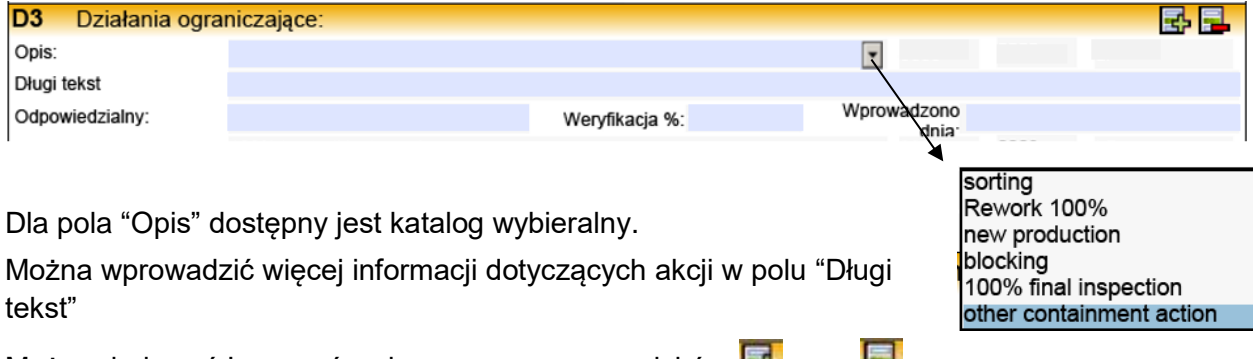

Można dodawać I usuwać wpisy za pomocą przycisków  $\Box$  oraz  $\Box$ .

### **D4 Analiza przyczyn źródłowych**

W tej sekcji należy wprowadzić przyczyny źródłowe powstałej wady. Na informację dotyczące czterech głównych przyczyn źródłowych oczekujemy w ciągu 14 dni.

- Techniczna Przyczyna Źródłowa (TRC) " Dlaczego nasze procesy pozwoliły na wystąpienie problemu?"
- Techniczna Przyczyna Źródłowa (TRC) " Dlaczego nasze procesy nie wykryły problemu?"
- Zarządcza Przyczyna Źródłowa (MRC) " Dlaczego nasz system/sposób zarządzania dopuściły do powstania problemu?"
- Zarządcza Przyczyna Źródłowa (MRC) " Dlaczego nasz system/sposób zarządzania nie wyeliminował tego problemu?"

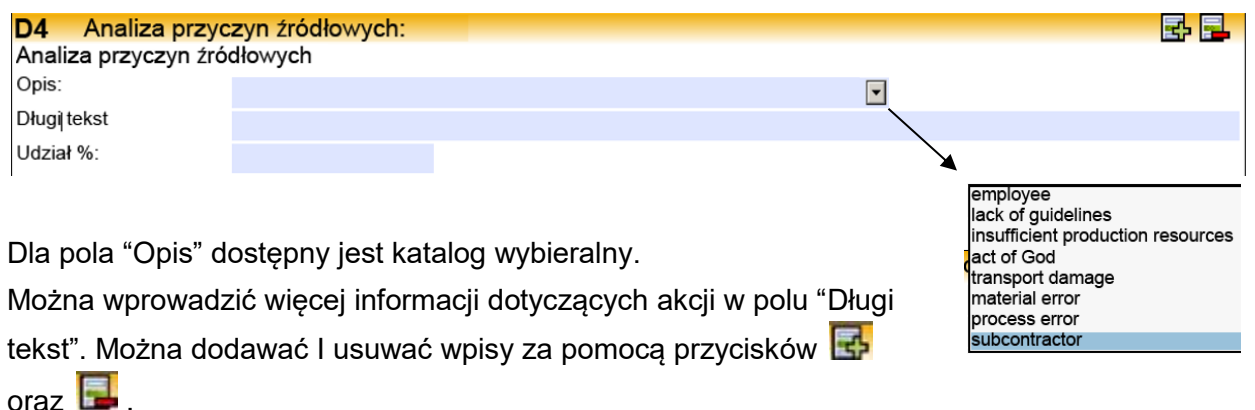

Pomocne narzędzia jakościowe do zidentyfikowania tych przyczyn to:

- 5 x Dlaczego?
- Ishikawa

### **D5 Potencjalne działania naprawcze i dowód skuteczności**

W tej sekcji prosimy o wprowadzenie długoterminowych działań korygujących, które trwale zapobiegną ponownemu wystąpieniu wady. Należy tu zastosować taką samą metodykę jak w D4. Informacje zwrotną należy odesłać do nas w ciągu 60 dni.

- Działania korygujące dla Technicznej Przyczyny Źródłowej (TRC) Wystąpienie
- Działania korygujące dla Technicznej Przyczyny Źródłowej (TRC) Niewykrycie
- Działania korygujące dla Zarządczej Przyczyny Źródłowej (MRC) Wystąpienie
- Działania korygujące dla Zarządczej Przyczyny Źródłowej (MRC) Niewykrycie

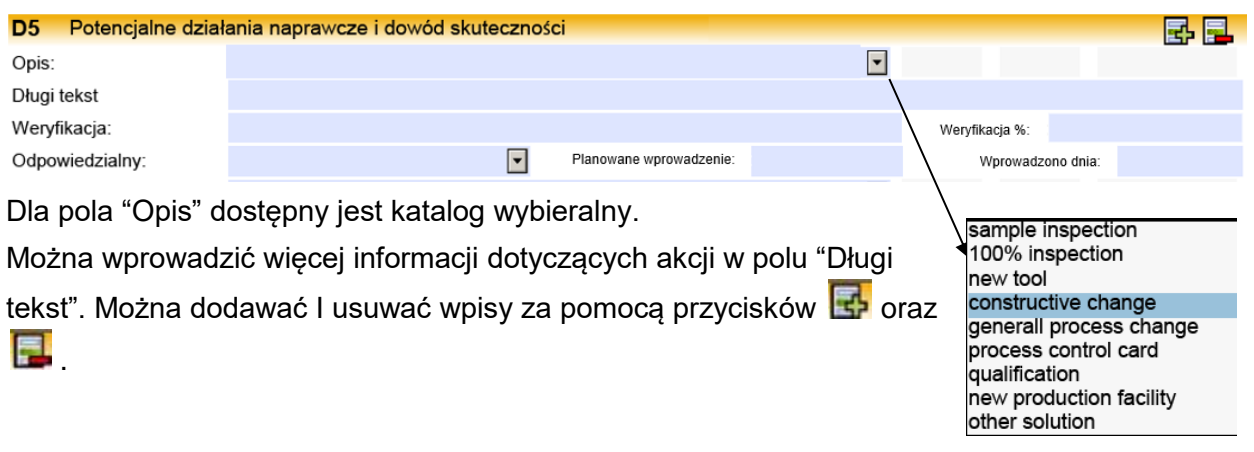

### **D6 Wprowadzenie działań korygujących i śledzenie ich skuteczności**

W tej sekcji udokumentowane są wdrożone działania korygujące i dowody ich skuteczności. Metodyka jest taka sama jak w D5, zaś dla każdego działania korygującego należy udowodnić jego skuteczność. Tutaj również oczekujemy informacji zwrotnej w przeciągu 60 dni.

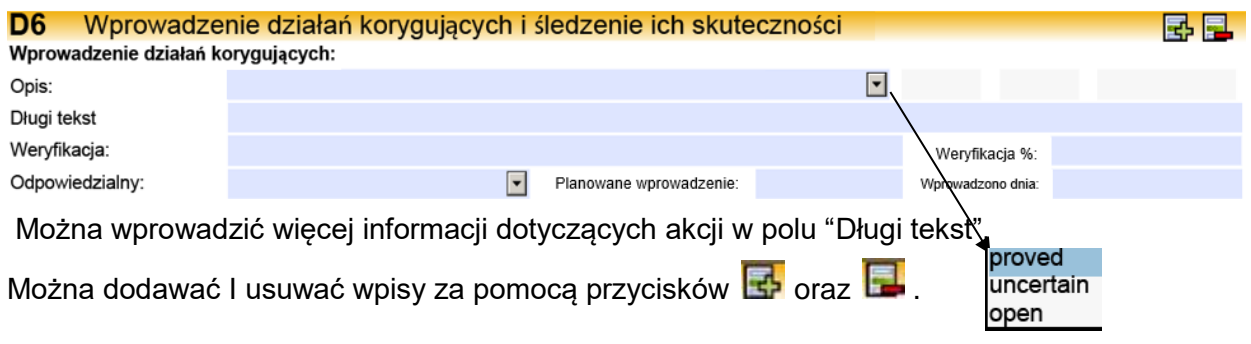

### **D7 Zapobieganie ponownemu wystąpieniu wady**

Tutaj należy wprowadzić działania zapobiegawcze:

- Zapewnienie, że zdefiniowane środki są wdrażane
- Przełożenie wyników i wniosków na inne procesy
- "Lessons Learned"

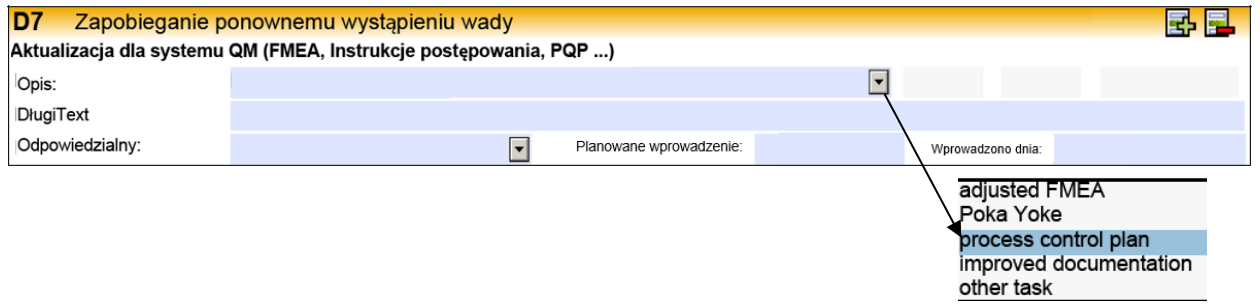

### **D8 Zamknięcie**

W tej sekcji wprowadza się uczestników dyskusji końcowej oraz wynik. Ważne jest to, aby na początku raportu 8D zdefiniować datę końcową, do której raport powinien zostać ukończony.

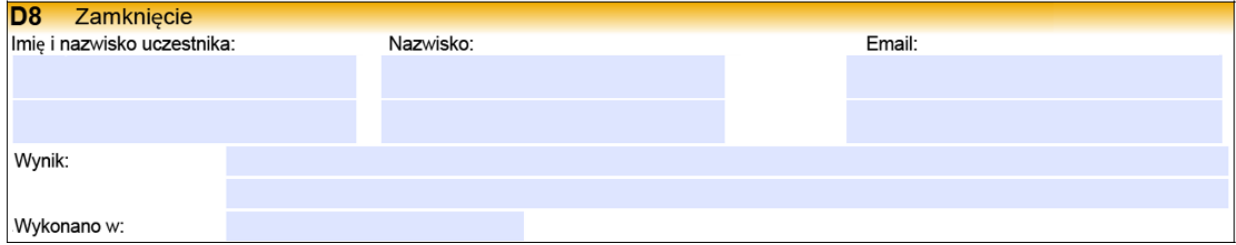

### **4. Strona**

Możliwe jest wysłanie plików załączonych do Listy reklamacji celem uzupełnienia dodatkowych

informacji związanych z reklamacją. Plik otwiera się przyciskiem **Wyświ**, po jego zaznaczeniu w niebieskim polu.

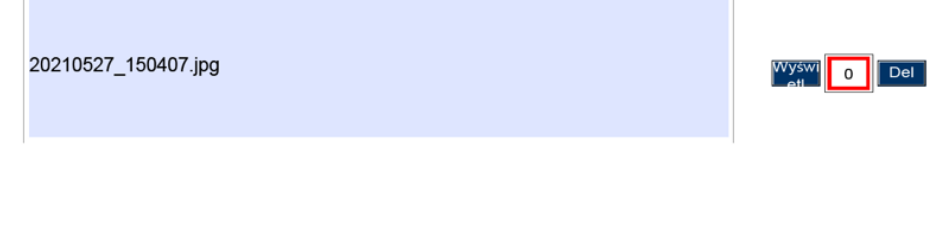

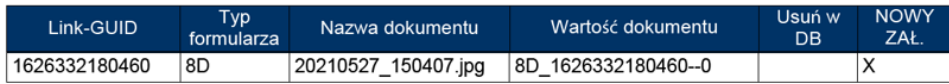

#### **Więcej informacji / rozwiązywanie problemów:**

Do przeglądania / edycji potrzebne jest oprogramowanie do odczytu plików .pdf. Zazwyczaj można je uzyskać i zainstalować bezpłatnie. W przypadku problemów z dodawaniem załączników lub funkcją drukowania, funkcje te można wykonać bezpośrednio poprzez program do odczytu plików .pdf. Oto przykład z jednego ze znanych programów:

Funkcje plików (załącznik):

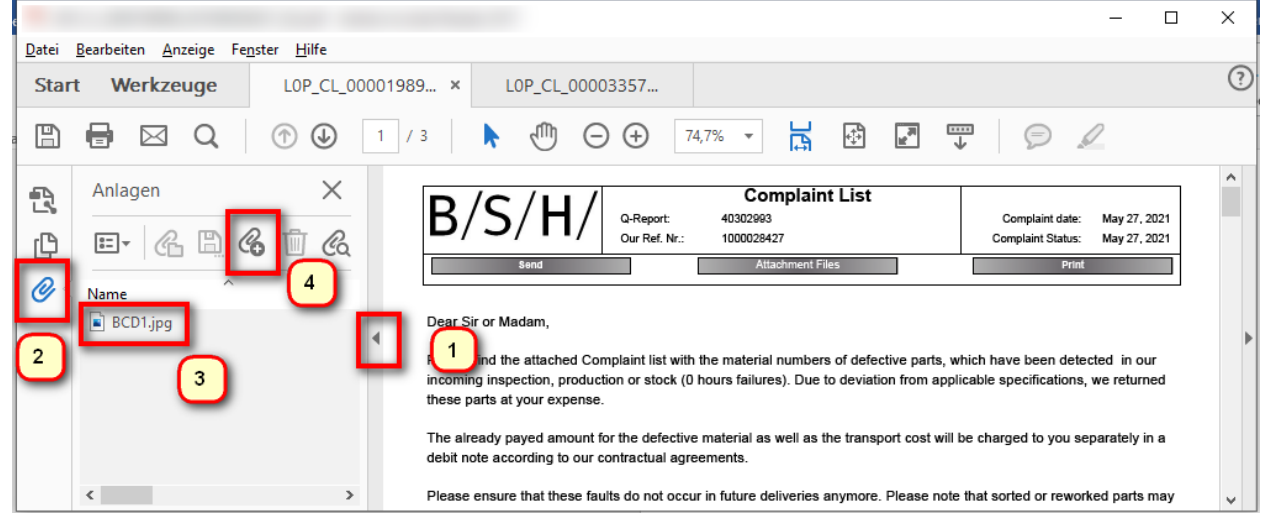

- 1. Otwieramy dodatkowe funkcje
- 2. Klikamy załączniki (spinacz)
- 3. Podwójne kliknięcie (otwórz) lub
- 4. Załącz nowy plik

#### Dodatkowe funkcje

- Drukuj
- Zapisz
- Dołącz do wiadomości e-mail

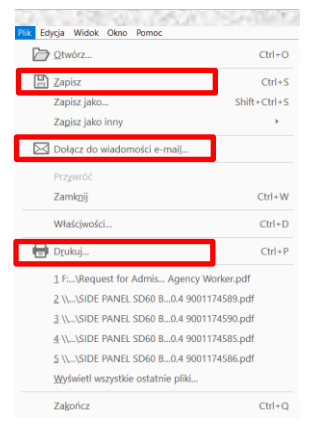